#### **Live Online Student Info**

#### For Student Information:

Toll Free: (888) 282-7817 Phone: (901)748-0293

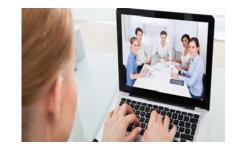

#### **LIVE Online Trainings:**

HS University new LIVE Online gives you an effective and proven online learning with an extensive learning catalog and the freedom to attend from virtually anywhere. Using Blackboard Learn and ZOOM, HS University offers students the best learning environment available today.

HS University's LIVE Online platform effectively delivers our unrivaled Instructor Led Training experience directly to students anywhere.

Just like our physical trainings, students attending our LIVE Online courses have a real time, live instructor led student experience. The live instructor teaches the course and provides the opportunity for students to ask live questions via voice or chat message questions during the live training event.

LIVE Online trainings provide a rich, engaging, live classroom environment that allows students to easily interact with instructors and fellow students in-person and virtually. In addition, just like our traditional online web-based training, LIVE Online includes access to Discussion boards and download center to enhance the technical in-depth training covered in the course. This allows students to test apply and practice the skills they are learning in real time.

### **Live Online ZOOM Attendance and Participation:**

HS University uses Zoom Authentication for virtual training. Zoom Authentication uses your *unique session link* to help each session identify you. Each link is associated with an individual session and a specific user email address in that session. This means that the *unique session link* only works for you in that moment. You are not able to use the link to join the session again or share your link with another user. Only one computer can join a link under an email. Each student will be verified prior to entry.

©HS University Page 1 of 5

### **Course Prerequisites**

You can only join HS University classes through an email invite OR an instant messaging invite.

#### 1. Download ZOOM APP (FREE, SAFE & SECURE)

Before joining a HS University's course on a computer or mobile device, you must download the Zoom app from <u>Zoom Download Center</u>. Otherwise, you will be prompted to download and install Zoom when you click a join link.

### 2. Do a Test Meeting

Since systems work differently with Zoom, we suggest that you do a test meeting to test your video and audio. You can also join a test meeting to familiarize yourself with Zoom.

### 3. Meeting IDs

- Each meeting has a unique 9, 10, or 11-digit number called a meeting ID that will be required to join a Zoom meeting
- If you are joining via telephone, you will need the <u>teleconferencing</u> number provided in the invite.

©HS University Page 2 of 5

### How to use ZOOM for HS University's classes

This is for Windows | Mac users.

1. Go to <a href="https://hsuniversity-org.zoom.us">https://hsuniversity-org.zoom.us</a>

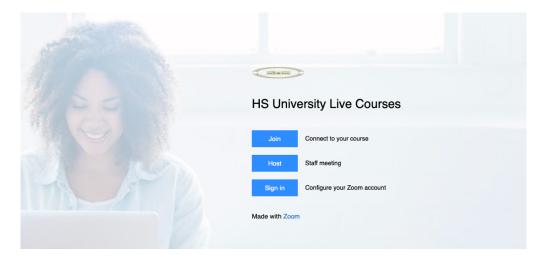

2. Then click on Join (Connect to your course)

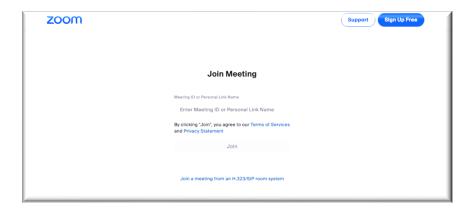

#### Or...

- 3. Open the Zoom desktop client.
- 4. Join a meeting using one of these methods:
  - Click Join a Meeting if you want to join without signing in.

©HS University Page 3 of 5

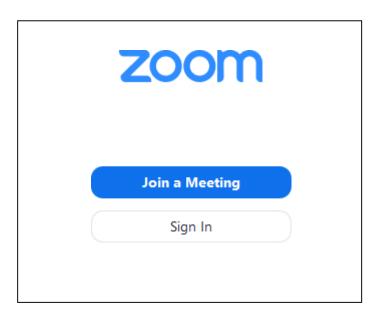

• Sign in to Zoom then click Join.

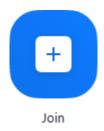

- 5. Enter the meeting ID number and your display name
  - If you're signed in, change your name if you don't want your default name to appear.
  - If you're not signed in, enter a display name.

©HS University Page 4 of 5

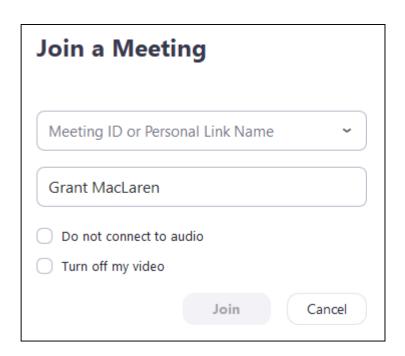

6. Select if you would like to connect audio and/or video and click Join.

©HS University Page 5 of 5